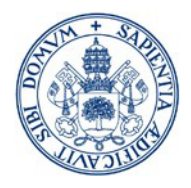

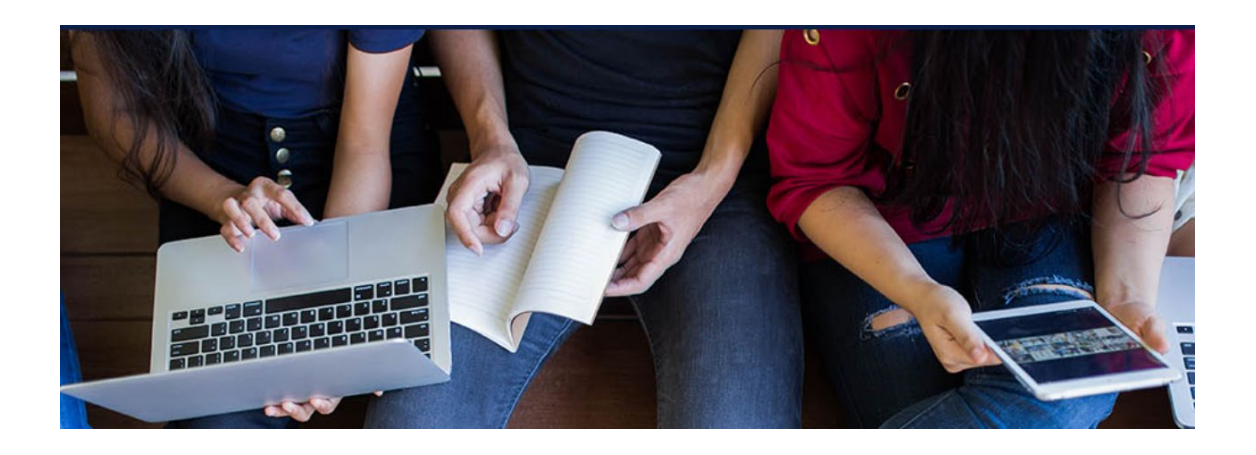

# **Manual de Automatrícula**

# **Estudios de Máster**

# **Curso 2025/2026**

<http://sigma.uva.es/Inicio/Alumnos> [Vídeo Automatrícula](https://www.youtube.com/watch?v=pKLxsNipJtk) [Vídeo Automatrícula \(English\)](https://www.youtube.com/watch?v=O2O2kbjeteY)

[MÁS INFORMACIÓN](https://www.uva.es/export/sites/uva/2.estudios/2.04.master/2.03.03.matricula/index.html) EN:

Másteres [Generales \(uva.es\)](https://www.uva.es/export/sites/uva/2.estudios/2.04.master/2.03.03.matricula/index.html)

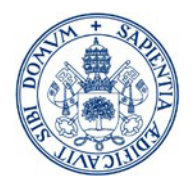

## *1. ¿Quién puede efectuar automatrícula?*

Los estudiantes admitidos a cursar un máster **deberán realizar AUTOMATRÍCULA en el plazo establecido para su periodo de admisión. Una vez finalizado el plazo sin haber confirmado la automatrícula, pierde la adjudicación de plaza en el máster.**

**También tendrán que realizar automatrícula los estudiantes que:**

- **Soliciten la condición de estudiante a TIEMPO PARCIAL** [\(modelo\)](https://www.uva.es/export/sites/uva/2.estudios/2.04.master/_documentos/Solicitud-estudiante-a-Tiempo-parcial.doc) (Presentar por Sede Electrónica, procedimiento de [Solicitud General\)](https://tramitador.sede.uva.es/tramitador/entrada?idLogica=accesoDirecto&idEntidad=UVA&idExpediente=001-001-ExponeSolicita)
- **Soliciten Reconocimiento de asignaturas** [\(Procedimiento en Sede Electr](https://tramitador.sede.uva.es/tramitador/entrada?idLogica=accesoDirecto&idEntidad=UVA&idExpediente=idSolCredtiso)ónica)
- **Soliciten aplicación de algún descuento no disponibles en automatrícula (víctima de terrorismo, víctimas de violencia de género, etc.)**

**En los supuestos mencionados, podrán optar por realizar la automatrícula como matrícula ordinaria y posteriormente regularizar su situación en la Secretaría Administrativa del Centro, o presentar previamente la solicitud dirigida Secretaría Administrativa del Centro a través de la [Sede electrónica](https://tramitador.sede.uva.es/tramitador/entrada?idLogica=accesoDirecto&idEntidad=UVA&idExpediente=001-001-ExponeSolicita) y posteriormente realizar automatrícula, que en todo caso se debe efectuar en el plazo establecido.**

[Listado de Centros](https://www.uva.es/export/sites/uva/2.estudios/2.04.master/_documentos/Tabla-de-Centros-y-direcciones.pdf)

**Colectivo del personal UVa**, deberán solicitarlo según lo que establezca la correspondiente convocatoria de Ayudas Sociales. A fecha actual no se ha publicado la convocatoria del curso 2025/2026 por lo que **deben efectuar automatrícula como matrícula ordinaria y posteriormente regularizar la situación en la Secretaría Administrativa de su Centro.**

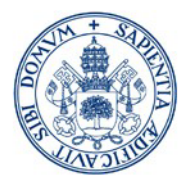

## Acceso a la automatrícula

# <http://sigma.uva.es/Inicio/Alumnos>

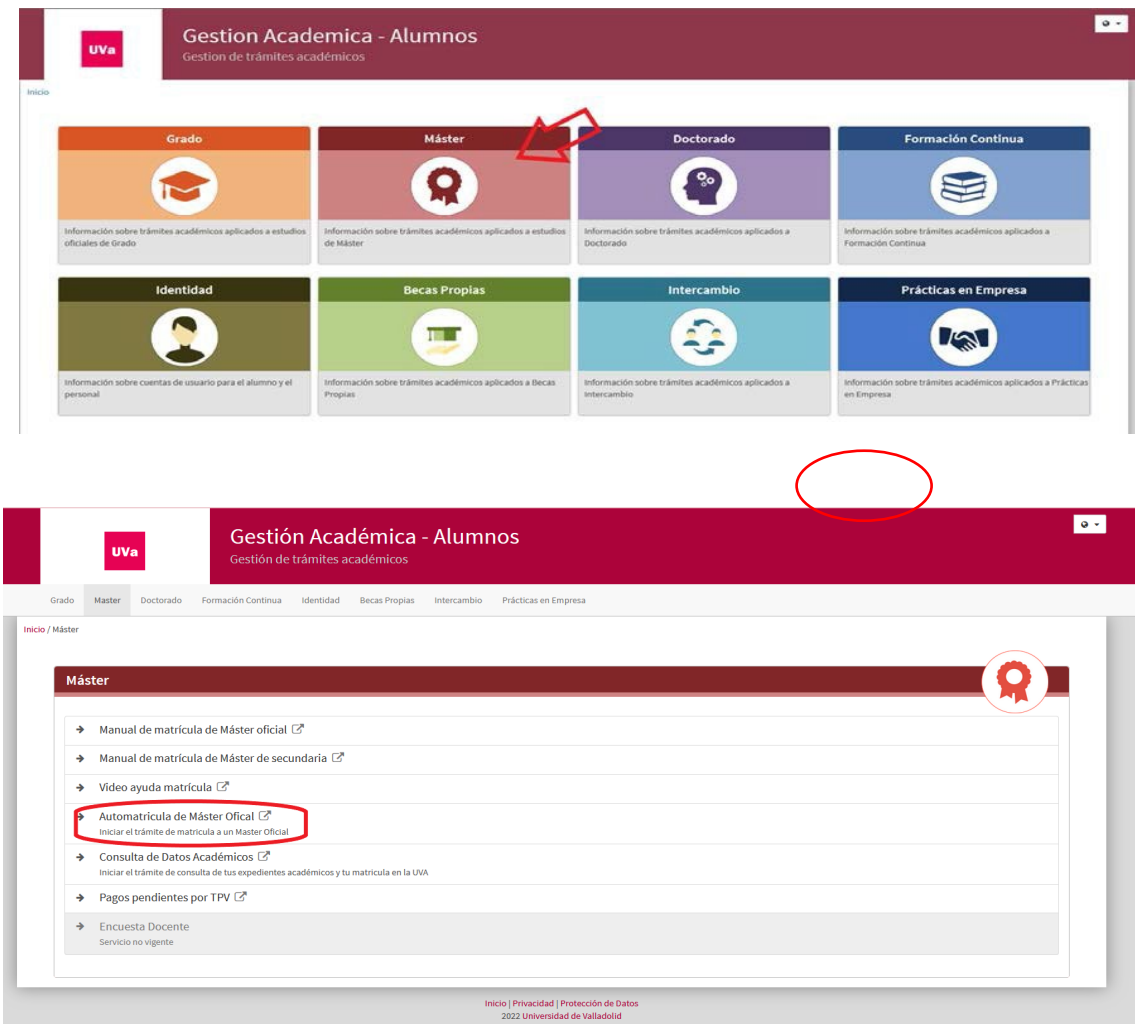

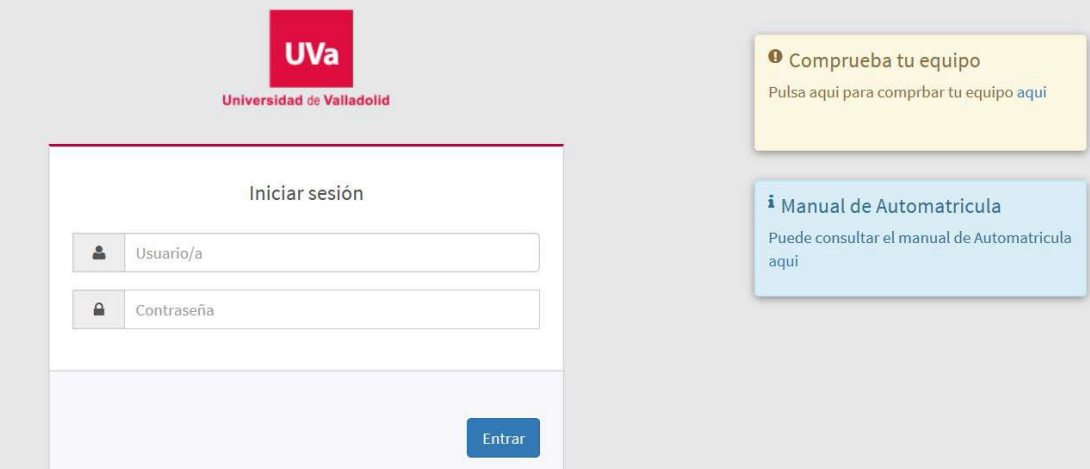

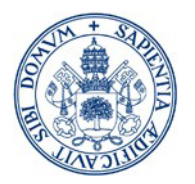

 $\triangleright$  El usuario y contraseña para la automatrícula son los mismos que has utilizado en la preinscripción de máster.

•Si ya has estado matriculado en la UVa:

- ▶ Usuario: Si dispones de NIF, tu usuario es "e+NIF". Si estás registrado con un NIE o Pasaporte, tu usuario proporcionado por la UVa comienza por la letra "u"
- ≻ Contraseña: Si no recuerdas la contraseña proporcionada por la Uva, puedes obtenerla accediendo a: [Gestión de Clave](https://ldapapps.uva.es/gestionClave/)
- •Si no has estado matriculado en la UVa y realizaste un registro temporal para la preinscripción:
- Usuario: el NIF/NIE/Pasaporte introducido en el registro (con las letras en MAYÚSCULA)
- > Contraseña: Si no recuerda la contraseña puede recuperarla en Recuperar [Contraseña Regístrame ALUMNOS SIN USUARIO UVA.](https://alumnos.sigma.uva.es/aps/controlPBC/9_solicitud_cambio_pwd?entradaPublica=true)

Importante: una vez efectuada la matrícula, si no has estado matriculado previamente en la UVa, quedarás registrado en el directorio UVa con un nuevo usuario.

Cómo saber tu nuevo usuario y contraseña UVa:

- 1. Accede a [Gestión de Clave](https://ldapapps.uva.es/gestionClave/)
- 2. Introduce como correo de contacto el que registraste al hacer la preinscripción. Recibirás en ese correo de contacto la información que necesitas para realizar el cambio de clave.
- 3. Una vez establecida la clave correctamente, recibirás un segundo mensaje informándote de tu usuario o ID UVa.

Si no puedes acceder al email que la UVa tiene registrado (el cumplimentado en la preinscripción), debes escribir un mensaje a [soporte@uva.es](mailto:soporte@uva.es) adjuntando las dos caras de tu DNI/NIE/Pasaporte escaneadas y un teléfono de contacto. En cuanto verifiquemos tus datos te comunicaremos una nueva contraseña.

A partir de este momento, recuerda que tu identificador de usuario en la UVa será tu DNI con la letra "e" delante (e+NIF) Si te identificaste con un pasaporte o NIE el usuario proporcionado por UVa comienza con "u" Usuario [UVa](https://digital.uva.es/servicio/usuario-uva/)

Más información en<https://digital.uva.es/>

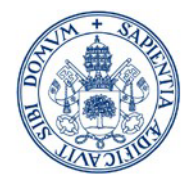

## Alta de Matrícula:

#### La primera pantalla que verás es la de Mis Datos Personales.

.<br>Noula : Alta de Matricula - Alta di

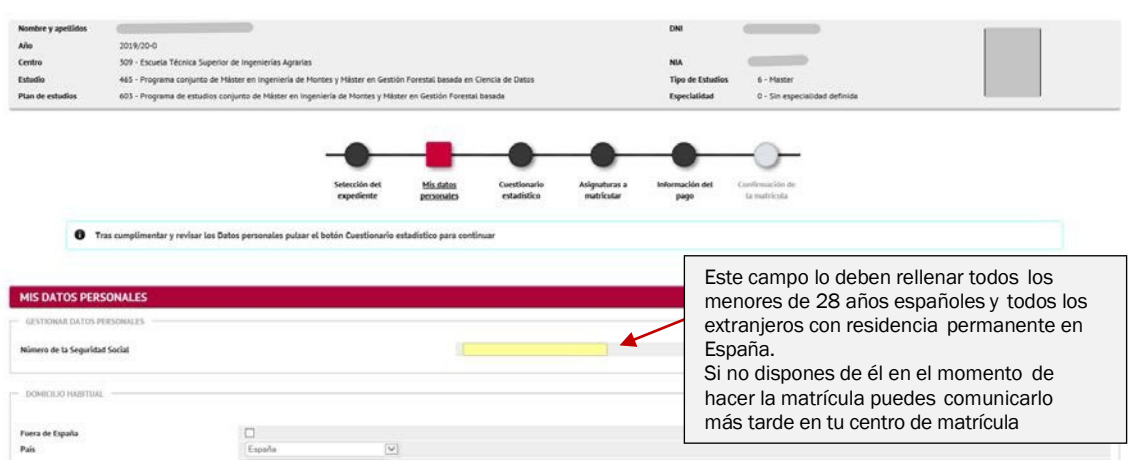

- Revisa la cabecera dónde se muestra el plan de estudios a matricular.
- Revisa cuidadosamente todos los datos que figuran en tu solicitud:
	- Los datos identificativos han de mostrarse tal y como aparecen en tu DNI/Pasaporte, sin espacios en blanco.
	- No se admiten abreviaturas en el nombre o apellidos (M<sup>a</sup>, Fco., Fdez., etc) ni en la localidad de nacimiento (Cno. del...). Los guiones sólo se admiten si figuran así en tu documento identificativo.
	- Tu nombre, apellidos, nacionalidad, localidad y provincia de nacimiento deben estar acentuados correctamente.

Para cualquier duda o corrección de datos que la aplicación no te permita modificar debes contactar con la Secretaría de tu Centro.

Debes confirmar haber leído la información relativa al correo electrónico Institucional.

La UVa le proporcionará una dirección de correo electrónico corporativo para uso académico. Podrá consultarla en la opción "CONSULTAR DATOS PERSONALES" del menú IDENTIDAD y acceder al correo desde la página web de la UVa https://mail.uva.es/

De acuerdo con el Reglamento de notificaciones electrónicas y comunicaciones de la UVa, utilizará esa dirección para realizar las comunicaciones internas y efectuar las notificaciones electrónicas.

 $\Box$  Confirma haber leído esta información

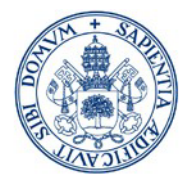

Debes confirmar haber leído la información relativa a la protección de datos.

9. ¿Quién garantiza tus derechos? ¿Ante quién puedes reclamar?<br>En caso de que desees presentar una reclamación u obtener información adicional sobre la regulación del tratamiento de datos personales en España, la autoridad 10. Datos estadísticos. Los datos estadísticos que requerimos se tratan con posterioridad de modo anónimo para los fines previstos por la legislación sobre estadística pública. Responder con veracidad a las preguntas nos ayuda a proporcionar mejores servicios y a la toma de decisiones en materias como la oferta académica, la movilidad o la gestión de nuestros campus.  $\Box$  Confirma haber leído esta información

Debe confirmar para continuar la matrícula

 Puedes AUTORIZAR la comprobación de tu DNI/NIE o nº de la Seg. Social, en caso de no autorizar la consulta deberás indicar el MOTIVO y presentar la documentación justificativa en tu centro de matrícula.

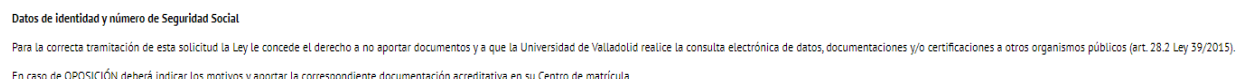

 $\bigcirc$  AUTORIZO la consulta de mis datos de identidad y nº de la Seguridad Social

 $\bigcirc$  NO AUTORIZO. Debe indicar el MOTIVO DE OPOSICIÓN

Motivo

 Si dispones de una titulación de acceso española, puedes AUTORIZAR su comprobación, en caso de no autorizar la consulta deberás indicar el MOTIVO y presentar la documentación justificativa en tu centro de matrícula.

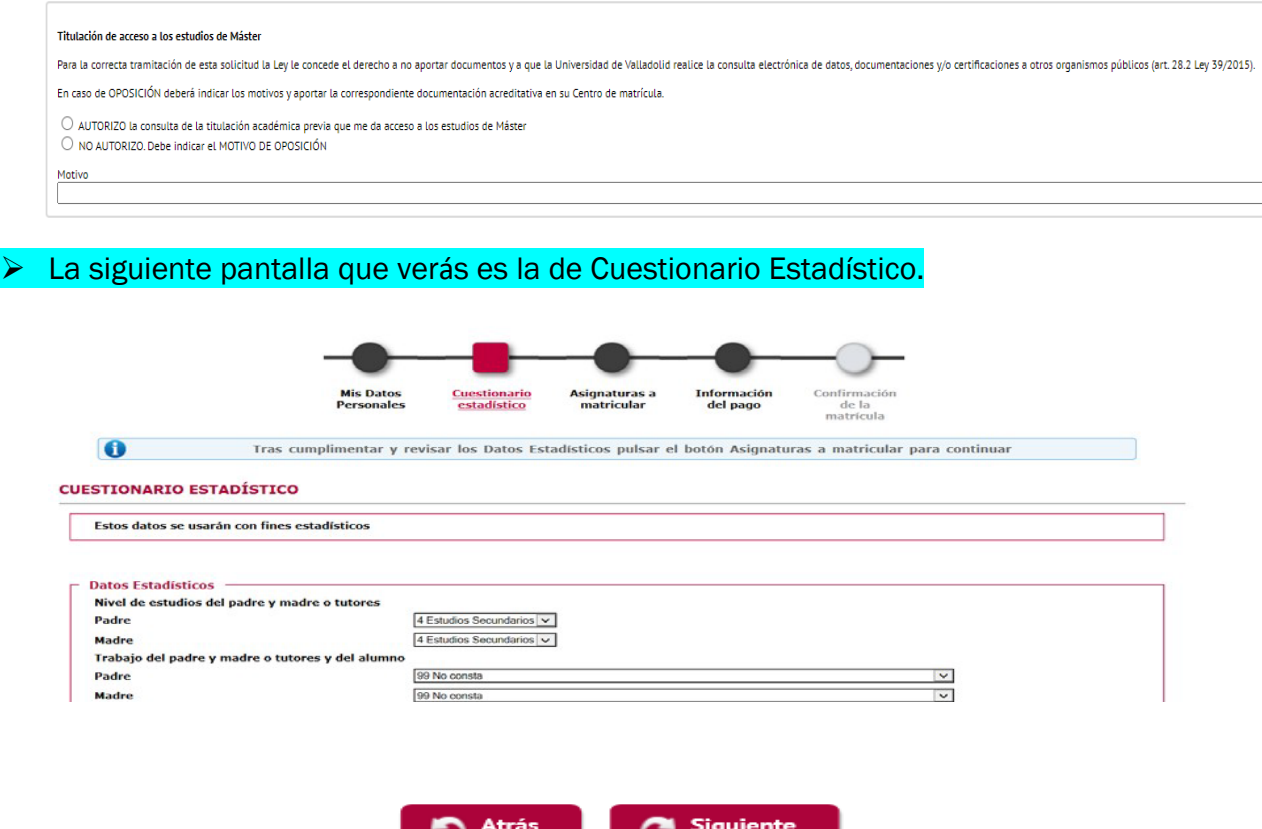

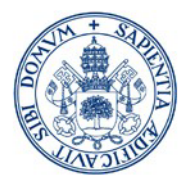

En la siguiente pantalla escogeremos las Asignaturas a Matricular.

#### 1º año de matrícula:

- > Tiempo Completo 60 ECTS (puedes no matricular los correspondientes al TFM si tu máster es de un año)
- Tiempo Parcial –máximo 36 ECTS

Antes de iniciar la selección de asignaturas, es recomendable tener a mano la GUÍA DE PLANES DE ESTUDIO 2025-2026

#### [PLANES DE ESTUDIO 2025-2026](https://www.uva.es/export/sites/uva/2.estudios/2.04.master/_documentos/GUIA-MATRICULA-WEB-2025-26.pdf)

En la parte central de la pantalla de automatrícula aparecerán las asignaturas que

puedes seleccionar, sólo tienes que pulsar en **contra instituto asignaturas** a tu contador.

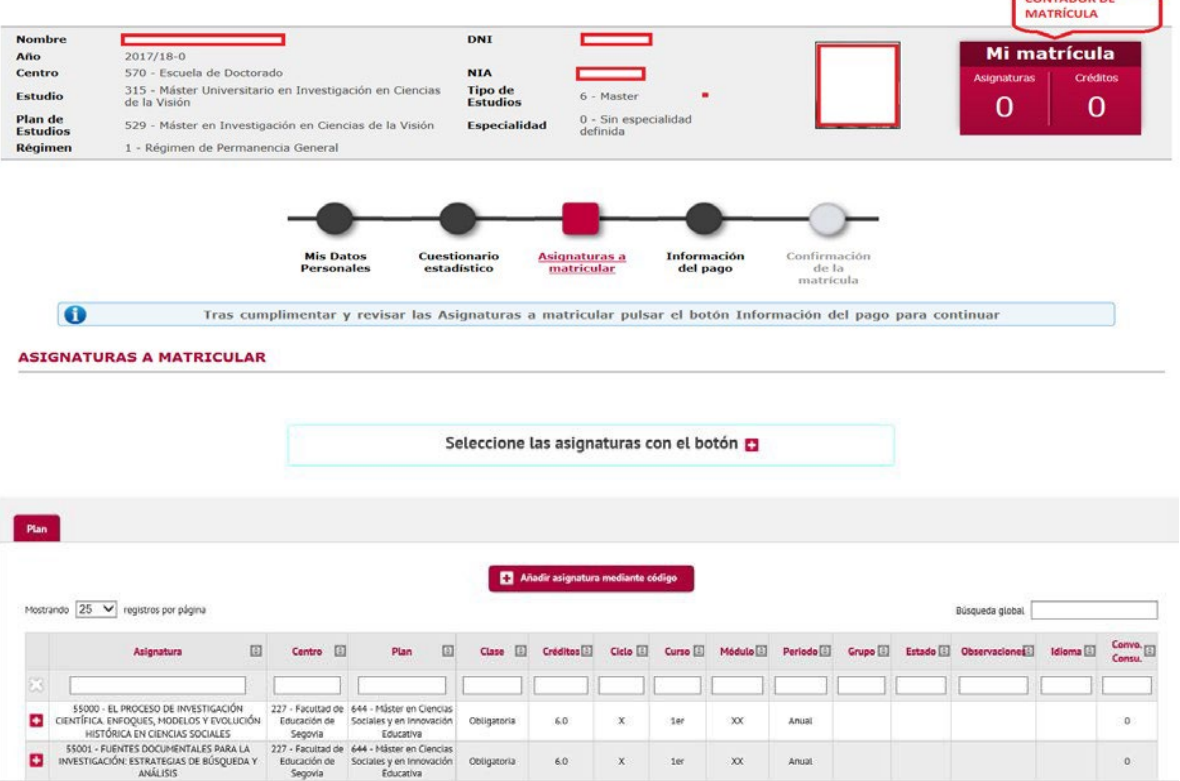

Si seleccionamos una asignatura que tenga varios grupos a elegir, se nos abrirá una ventana en la cual podremos seleccionar el grupo en el que queremos matricularnos (siempre que tenga plazas disponibles).

Si la aplicación nos da el mensaje de que no existe grupo disponible, consultar el PDF del plan de estudios correspondiente para verificar si se oferta o no la asignatura seleccionada, si no se oferta no es elegible.

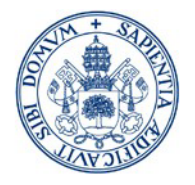

Sólo para alumnos de 2<sup>ª</sup> matrícula y sucesivas: Hay dos pestañas "Pendiente" (asignaturas matriculadas en cursos anteriores y no superadas) y "Plan" (resto de asignaturas)

Pulsar en cada una de ellas para elegir las asignaturas a matricular.

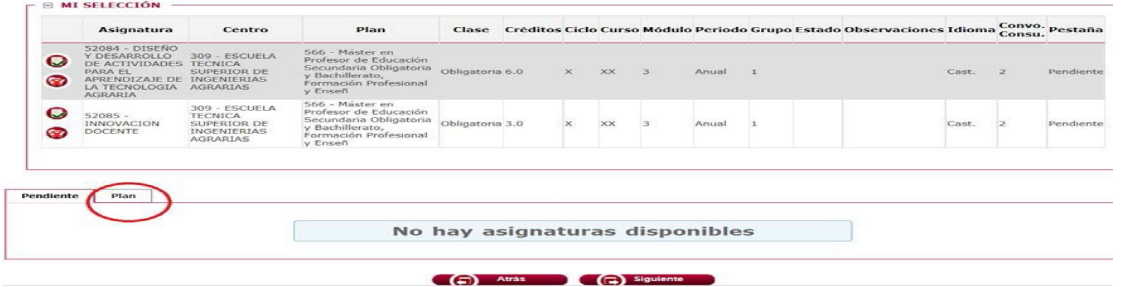

Una vez finalizada la selección de asignaturas pulsar SIGUIENTE.

• Si no has elegido el nº de asignaturas suficientes saldrá un error de validación, revisa las asignaturas seleccionadas

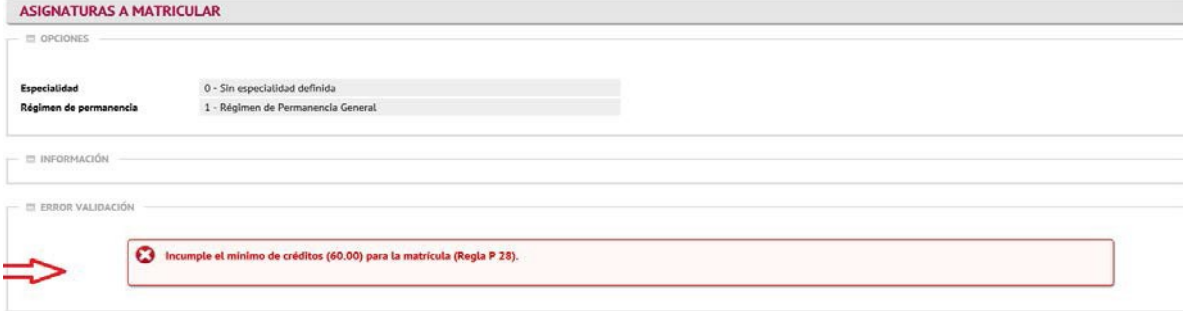

•Aviso: Si has matriculado el TFM aparece el siguiente mensaje:

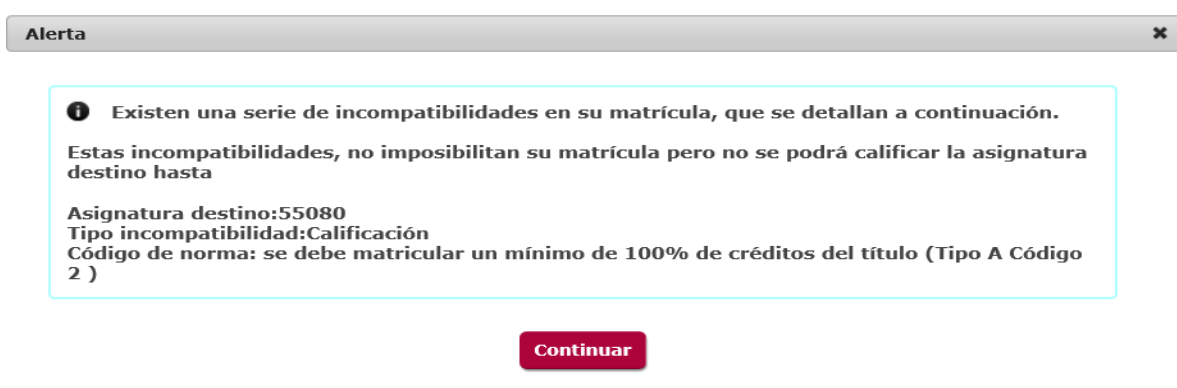

Es un simple aviso de la necesidad de tener superados el 100% de los créditos requeridos en el plan de estudios para que se pueda calificar el TFM. Permite continuar la matrícula, por lo tanto, pulsamos CONTINUAR.

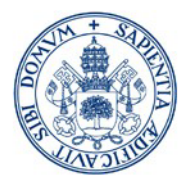

#### > La siguiente pantalla es la de Información del pago

**Eos descuentos disponibles en matrícula** aparecerán marcando la opción "Aplicación" descuento". Los descuentos que no estén disponibles en automatrícula podrás solicitarlos en tu Centro de matrícula aportando la documentación justificativa. Si ya has realizado la automatrícula, la Secretaría Administrativa procederá a hacer el ajuste económico que corresponda.

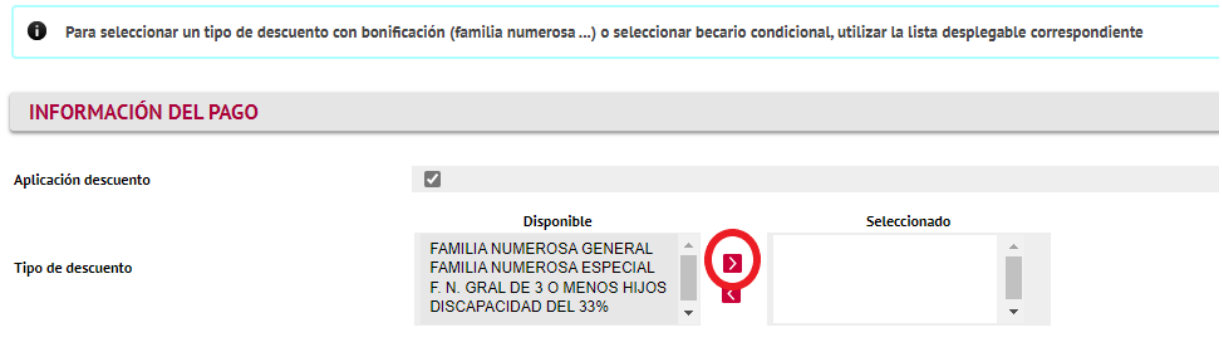

 Si se selecciona el descuento de Discapacidad o familia numerosa, deberás informar la CCAA que expide la correspondiente acreditación:

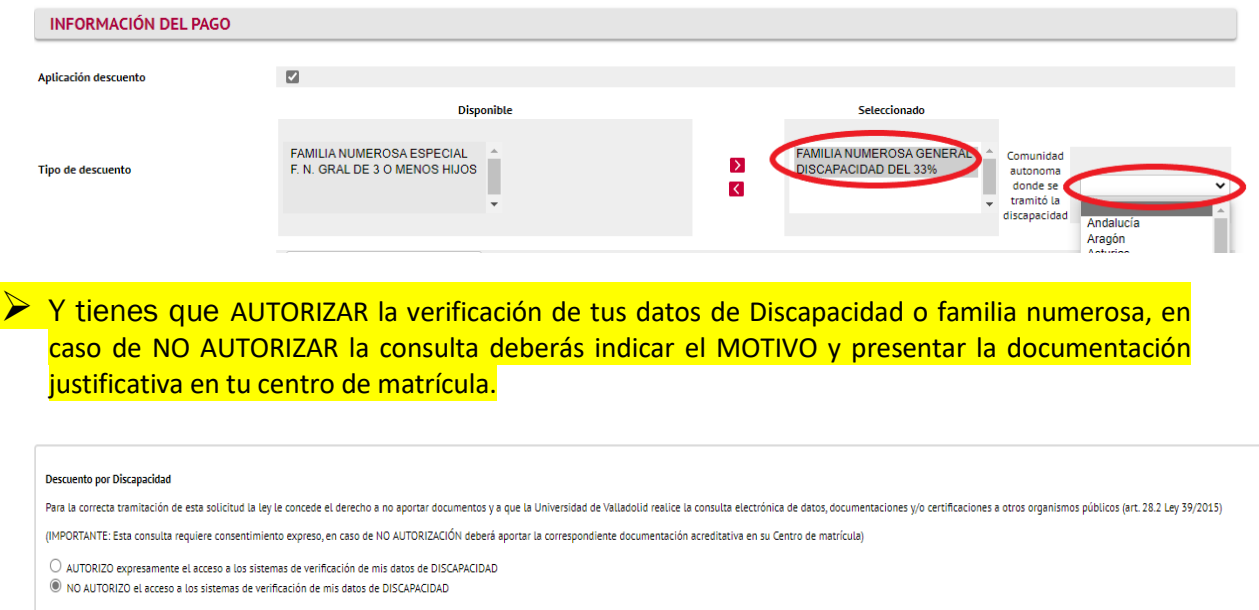

> Si tienes alguna beca deberás seleccionar el tipo de beca a aplicar en el desplegable (recuerda que tendrás que acreditar tu condición de becario en la documentación que debes entregar en el centro para la formalización de tu matrícula). Las becas que no estén disponibles en automatrícula podrás solicitarlas en tu Centro de matrícula aportando la documentación justificativa.

[Listado de Centros](https://www.uva.es/export/sites/uva/2.estudios/2.04.master/_documentos/Tabla-de-Centros-y-direcciones.pdf)

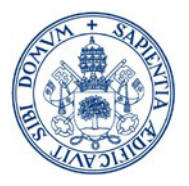

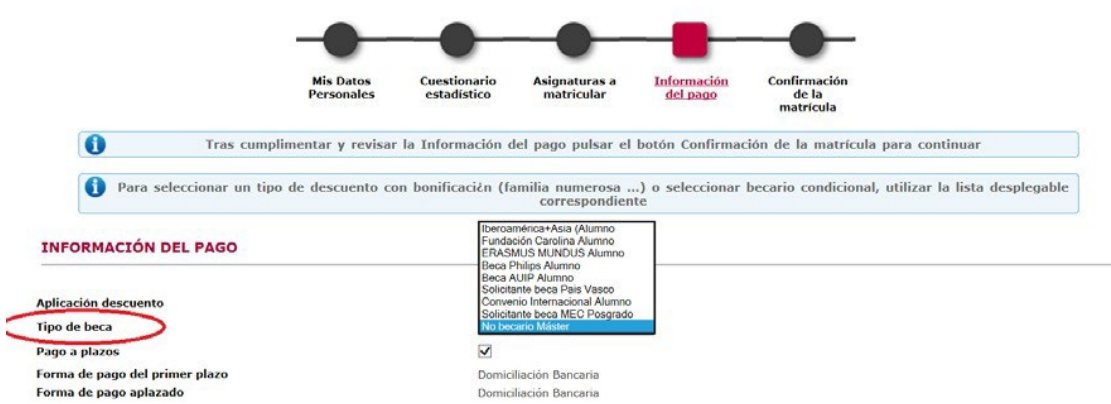

## El siguiente paso es seleccionar la FORMA DE PAGO:

La aplicación te muestra una pantalla en la que aparece por defecto marcado el pago a plazos, por lo que la única opción de pago que se muestra es la domiciliación bancaria.

Sólo está disponible el pago a plazos si se domicilia el pago en una entidad bancaria en España. No está disponible el fraccionamiento del pago si se paga por TPV (pago electrónico).

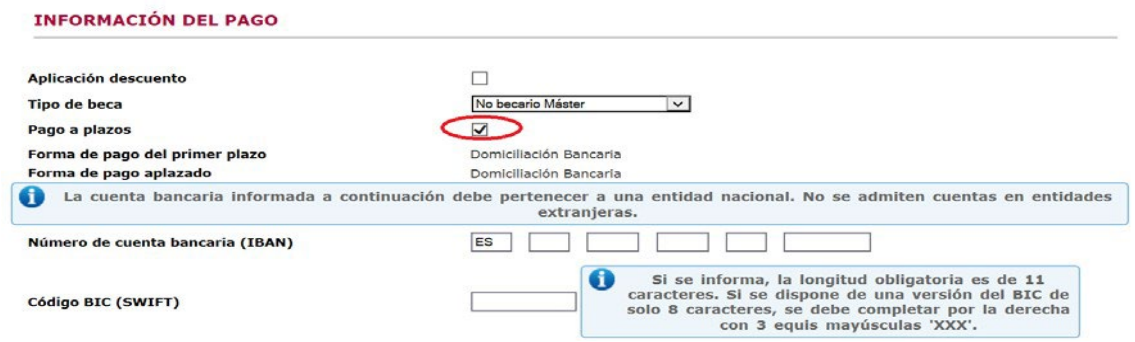

Una vez desmarcado el pago a plazos puedes seleccionar cualquiera de las opciones de pago:

- Domiciliación Bancaria<br>• Entidad Financiera
- Entidad Financiera
- Pago electrónico (TPV)

#### **INFORMACIÓN DEL PAGO**

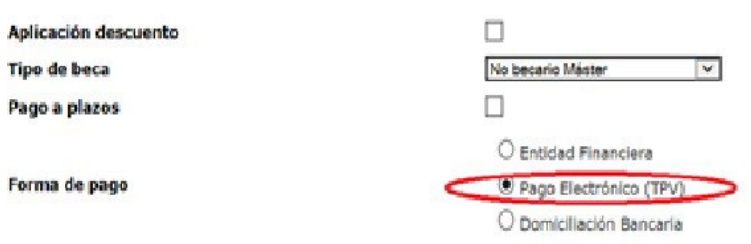

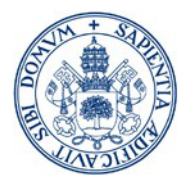

1. Domiciliación Bancaria: Sólo cuentas españolas (IBAN: ES…)

Puedes elegir pago único o aplazar el pago (revisa la información disponible en la página web sobre los plazos y porcentajes para el curso).

Debes rellenar los datos para la domiciliación o si ya existen comprobar que son correctos (nº de cuenta y titular).

Si ya tienes registrada una cuenta, y quieres modificarla, contacta con la Secretaría Administrativa de tu centro una vez finalizada la AUTOMATRÍCULA, la aplicación no te permite modificarla.

Si eres becario (excepto Beca MEC) NO PUEDES DOMICILIAR EL PAGO.

Si eres becario (excepto Beca MEC con obligación de tasas académicas) NO PUEDES FRACCIONAR EL PAGO

La aplicación te mostrará un mensaje de error:

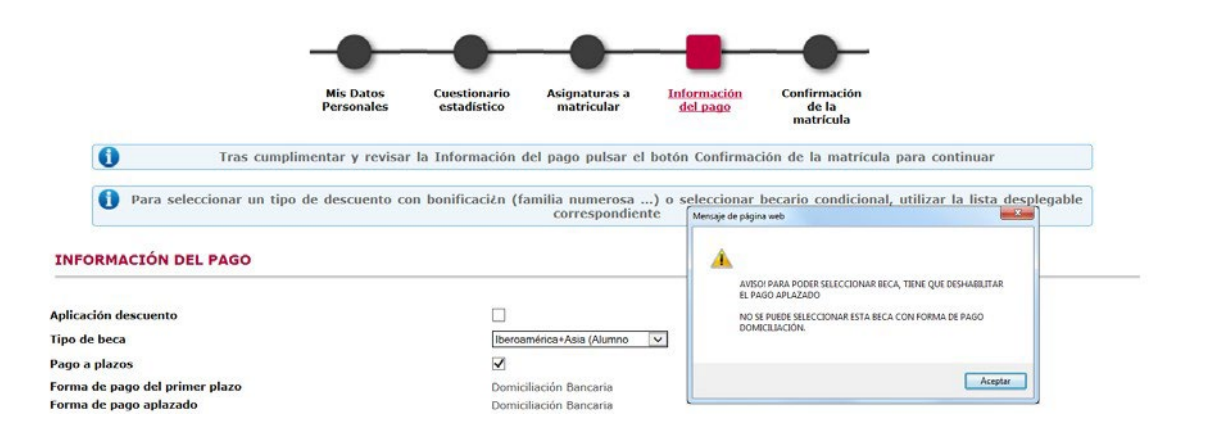

Al final de la matrícula te saldrá un mensaje que debes **ACEPTAR para** que se genere un documento llamado "ORDEN DE DOMICILIACIÓN DE ADEUDO DIRECTO SEPA" que debes cumplimentar, firmar (el titular de la cuenta) y enviarlo al Centro junto al resto de documentación requerida para formalizar tu matrícula.

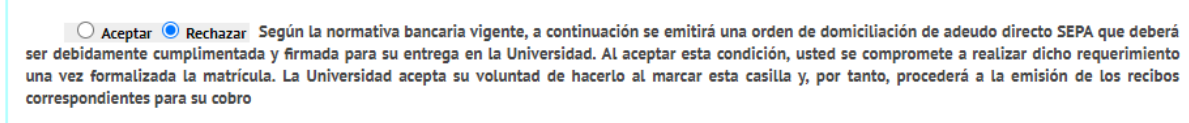

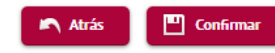

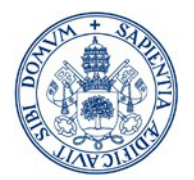

#### 2. Entidad Financiera:

No puedes aplazar el pago.

Una vez realizada la matrícula obtendrás un **ABONARE** y deberás efectuar el pago en efectivo, en el plazo indicado, en cualquier sucursal en España del Banco Santander, y presentar el justificante de pago en la Secretaría del Centro junto al resto de documentación de matrícula.

3. Pago electrónico (TPV):

No permite el aplazamiento del pago.

Esta modalidad de pago es obligatoria para alumnos que no dispongan de cuenta en España ni puedan realizar el pago de manera presencial en el Banco Santander.

MUY IMPORTANTE: ten en cuenta el límite de tu tarjeta antes de proceder al pago para evitar posibles incidencias.

Podrás realizar el pago una vez confirmada tu matrícula o en un momento posterior (Trámite pagos pendientes por TPV del autoservicio).

También podrás modificar la forma de pago desde el [autoservicio.](https://alumnos.sigma.uva.es/cosmos/Controlador/?apl=Uninavs&gu=a&idNav=inicio&NombreUsuarioAlumno=ALUTPV&NuevaSesionUsuario=true&ambito=MENU&responsive=S&pais=ES&idioma=es)

**Al final de esta guía encontrarás una información más detallada sobre el pago por TPV y acceso al AUTOSERVICIO, trámite de pagos pendientes por TPV.**

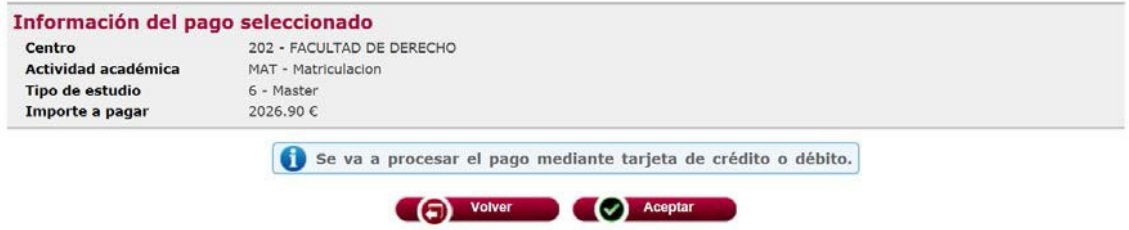

<mark>(TPV):</mark> se les admitirá <u>realizar una transferencia desde el extranjero</u>. Para ello selecciona el pago por Entidad Financiera para obtener el documento de pago de tu matrícula (ABONARÉ) y contactar con su Centro de Matrícula para que le faciliten el nº de cuenta destino de la transferencia. Excepcionalmente, a los alumnos extranjeros que se encuentren fuera de España, que no dispongan de cuenta en España y no puedan hacer uso del pago electrónico

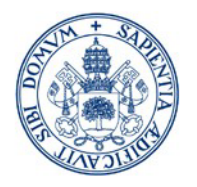

En el apartado OTROS IMPORTES puedes elegir el Carnet de estudiantes UVa

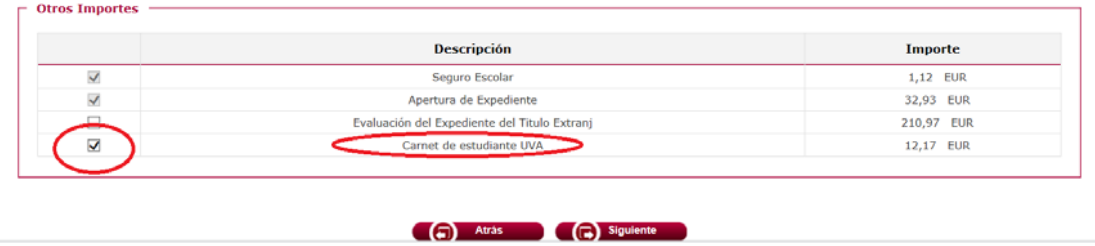

 Los estudiantes con titulación de acceso ajena al EEES deben marcar el importe correspondiente a la Evaluación del Expediente del Título Extranjero.

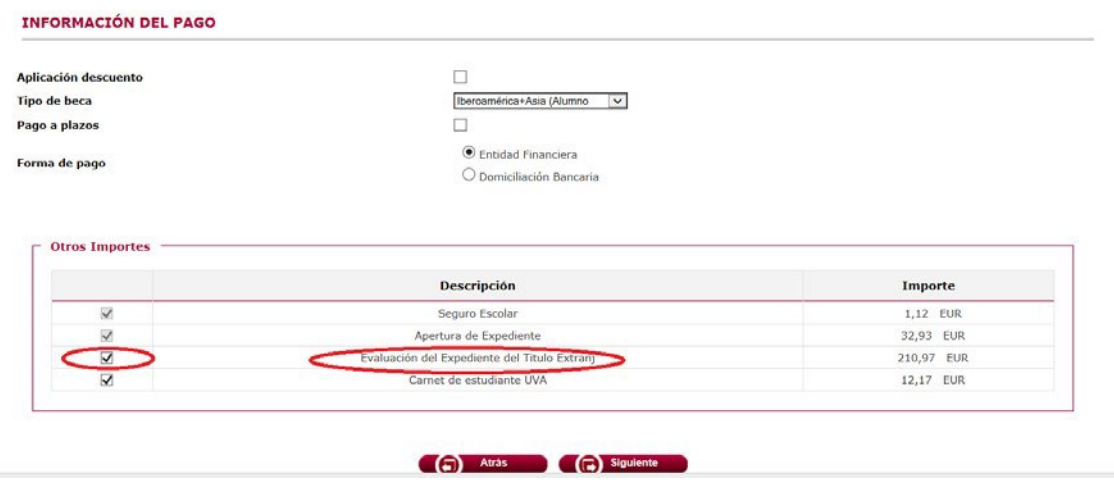

> La siguiente pantalla es la de Confirmación de la Matrícula

En esta pantalla aparecerá el resumen de la matrícula efectuada (asignaturas, créditos, tasas, descuentos, importe total y forma de pago). Revisa toda la información y si es correcta pulsa la opción CONFIRMAR.

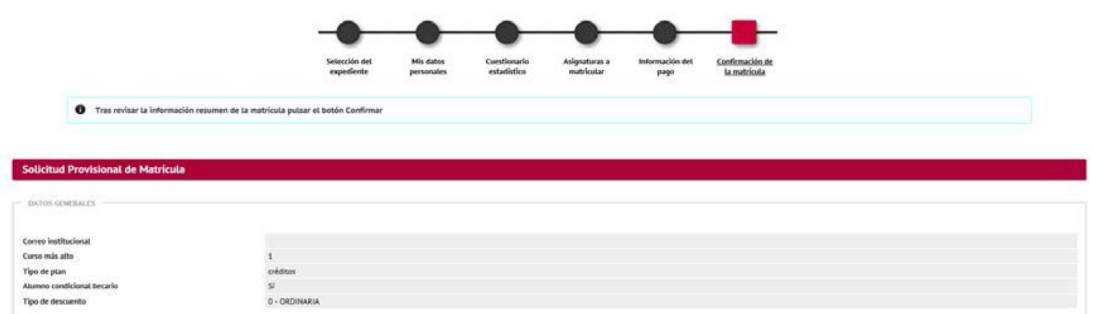

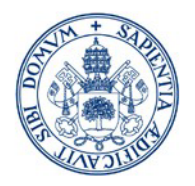

Mientras no pulses el botón CONFIRMAR puedes efectuar modificaciones en las pantallas anteriores.

- > Una vez Confirmada la Matrícula:
- Si has seleccionado el pago electrónico (TPV) verás la siguiente pantalla:

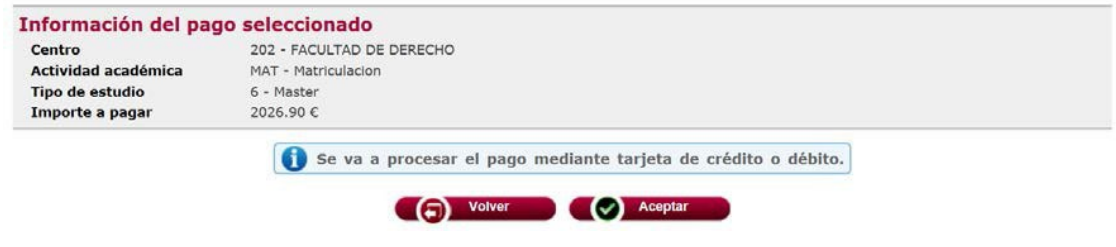

**Al final de esta guía encontrarás una información más detallada del pago por TPV.**

Puedes imprimir, descargar y/o visualizar los documentos relativos al proceso de matrícula.

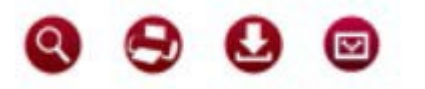

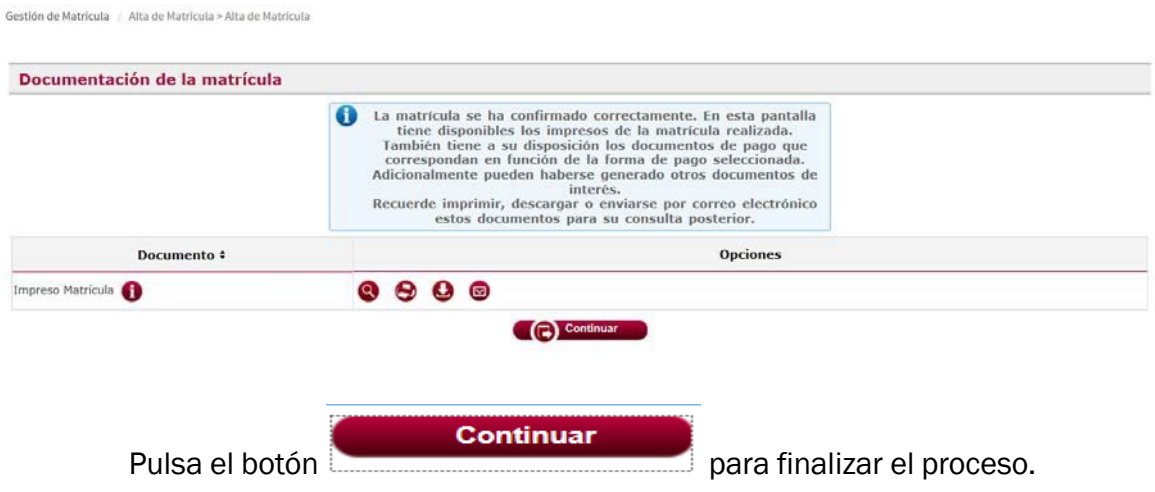

• Puedes acceder en cualquier momento a la consulta de tu matrícula y a los documentos relativos al proceso de matrícula desde el [AUTOSERVICIO](https://alumnos.sigma.uva.es/ftasis/controlreg/%5bposgrado%5d)

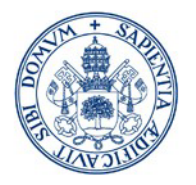

## 4. ¿Ya he terminado?

Sólo te falta presentar la documentación requerida para la formalización de la matrícula en tu Centro de Matrícula.

Más información: Másteres [Generales](https://www.uva.es/export/sites/uva/2.estudios/2.04.master/2.03.03.matricula/index.html) (uva.es)

Plazo: 10 días hábiles a contar desde la finalización del plazo para efectuar tu Matrícula.

Excepcionalmente, los alumnos con titulación de acceso ajena al EEES, disponen de plazo hasta el día 21 de octubre de 2025 para presentar en la Secretaría de su Centro la documentación que deba presentar LEGALIZADA y/o TRADUCIDA.

#### Forma:

Si toda la documentación está firmada electrónicamente puede presentarse a través del Registro de la Sede Electrónica de la Universidad de Valladolid, trámite "Registro Electrónico [\(solicitud general\)](https://tramitador.sede.uva.es/tramitador/entrada?idLogica=accesoDirecto&idEntidad=UVA&idExpediente=001-001-ExponeSolicita)", dirigida a su Centro de matrícula:

[https://tramitador.sede.uva.es/tramitador/entrada?idLogica=accesoDirecto&idEntidad=UVA&idExp](https://tramitador.sede.uva.es/tramitador/entrada?idLogica=accesoDirecto&idEntidad=UVA&idExpediente=001-001-ExponeSolicita) [ediente=001-001-ExponeSolicita](https://tramitador.sede.uva.es/tramitador/entrada?idLogica=accesoDirecto&idEntidad=UVA&idExpediente=001-001-ExponeSolicita)

Si no está firmada electrónicamente, puede presentarse a través de las siguientes vías:

- De manera presencial en su centro de matrícula.
- A través de los registros electrónicos de la Administración y de las Oficinas de Correos (Indicar código Registro Geiser de la UVa: código O00007664 o bien código U01900001)
- A través de los registros electrónicos de las Secciones Consulares de España en el extranjero.

Lugar: Dirigida a la Secretaría Administrativa de su Centro de matrícula ([Listado de Centros\)](https://www.uva.es/export/sites/uva/2.estudios/2.04.master/_documentos/Tabla-de-Centros-y-direcciones.pdf)

#### 5. Me interesa saber

En [https://digital.uva.es/ t](https://stic.uva.es/)engo accesible toda la información sobre mi correo electrónico, campus virtual, mi identidad UVa, WiFi, etc.

Una vez formalizada la matrícula se generará una cuenta de correo institucional. Puedes consultarla en la opción CONSULTAR DATOS PERSONALES del menú [IDENTIDAD.](https://alumnos.sigma.uva.es/ftasis/controlreg/%5bidentidad%5d) Accede a tu correo UVa desde<https://mail.uva.es/>

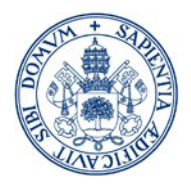

**Universidad deValladolid** 6. PAGO ELECTRÓNICO (TPV)

TARJETAS VÁLIDAS: VISA y MASTERCARD

MUY IMPORTANTE: COMPRUEBA EL LÍMITE DE CRÉDITO ANTES DE REALIZAR EL PAGO

(LOS IMPORTES PUEDEN SER ELEVADOS Y EXCEDER LOS LÍMITES DEL USO HABITUAL DE LA TARJETA)

> Una vez Confirmada la Matrícula, se mostrará la siguiente pantalla:

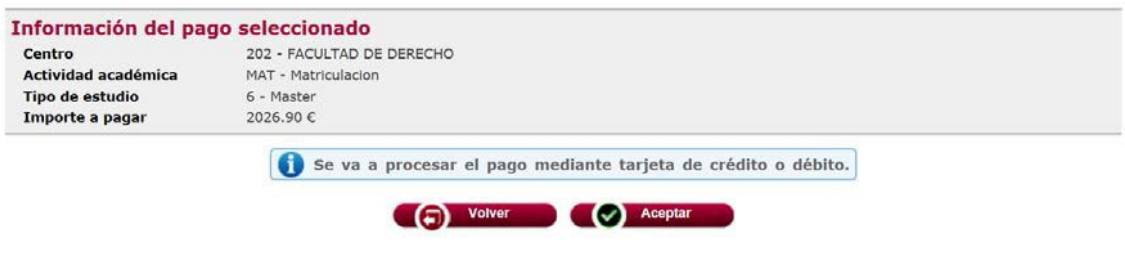

- Pulsa "ACEPTAR" si quieres continuar con el pago en este momento
- Pulsa "VOLVER" si quieres acceder en otro momento al **[AUTOSERVICIO](https://alumnos.sigma.uva.es/ftasis/controlreg/%5bposgrado%5d)** para finalizar el pago pendiente o a modificar la forma de pago. La aplicación mostrará las siguientes pantallas:

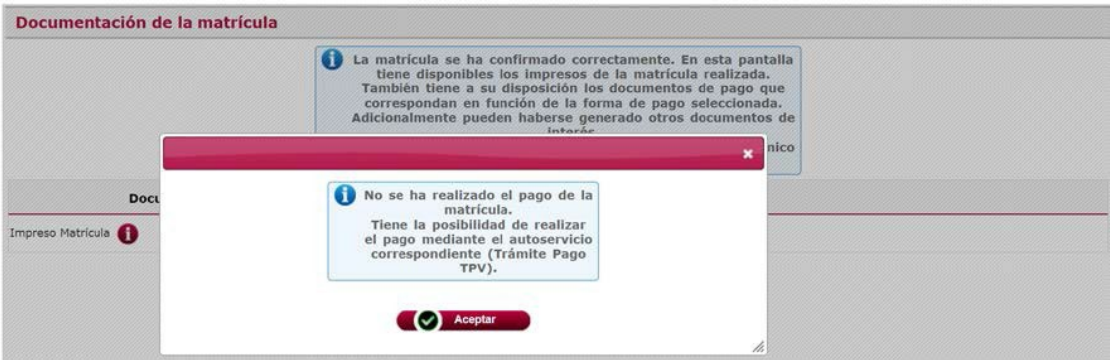

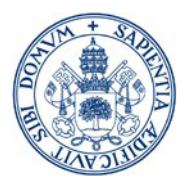

Consultar [AUTOSERVICIO](https://alumnos.sigma.uva.es/ftasis/controlreg/%5bposgrado%5d) para acceder a los pagos pendientes:

[Gestión Académica - Alumnos \(uva.es\)](https://alumnos.sigma.uva.es/ftasis/controlreg/%5BmtoAlta%5DRegistroPublico?entradaPublica=true&pais=ES&idioma=es&ta=out)

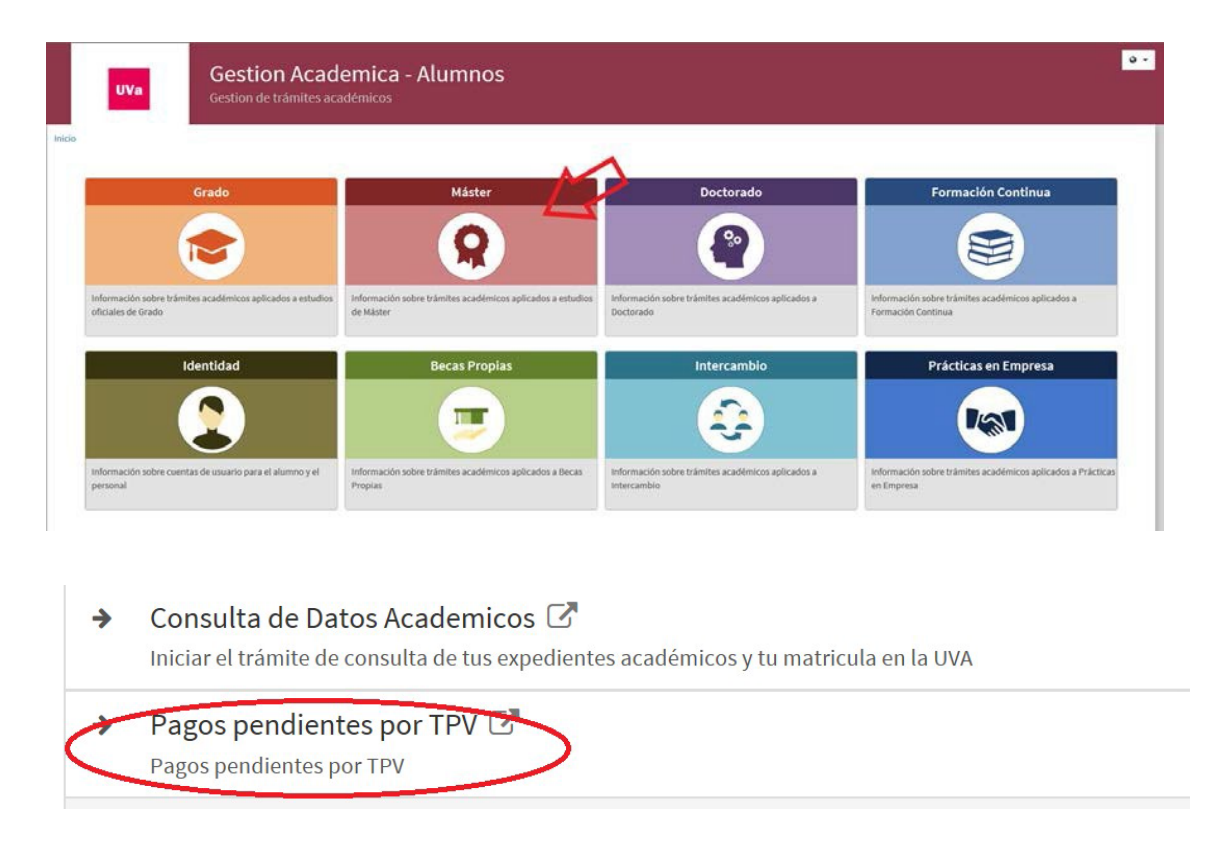

## Si pulsas la opción ACEPTAR verás la siguiente pantalla

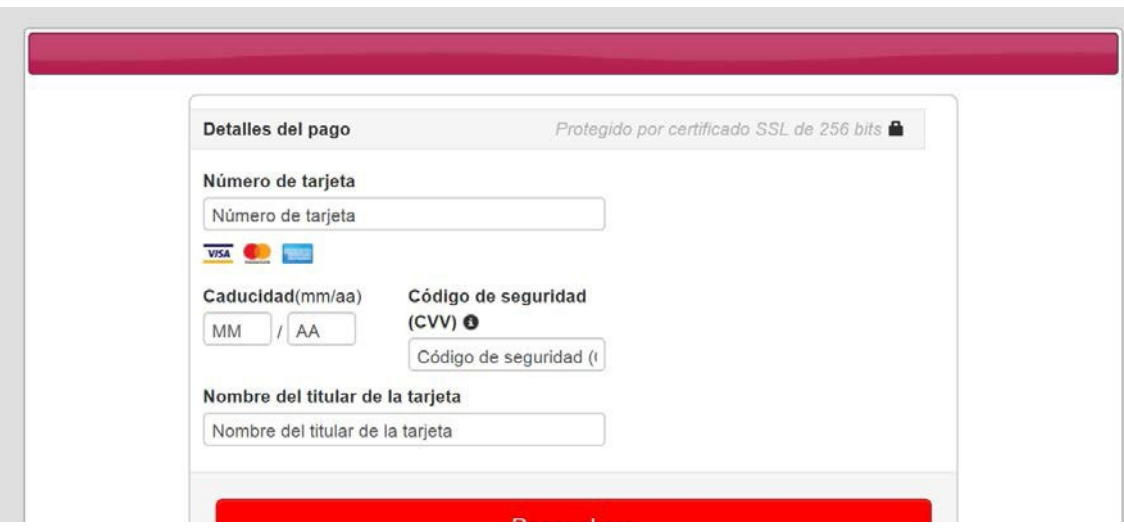

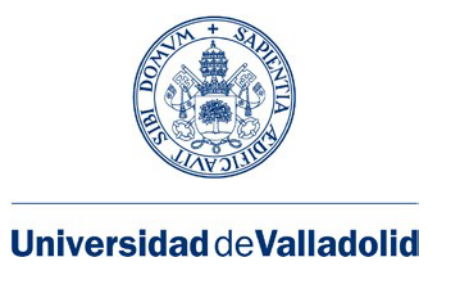

o Debe aceptar los términos y condiciones de la política de reembolso:

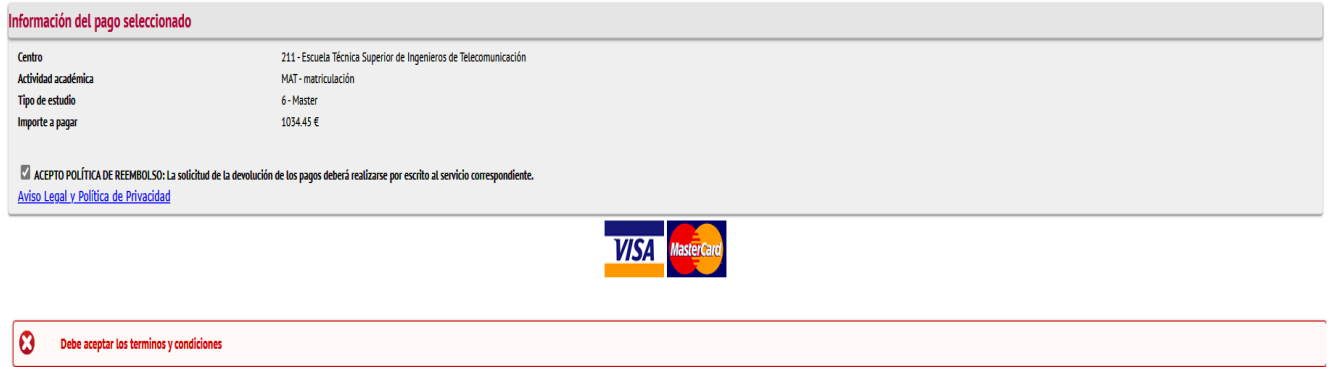

#### Si el pago es aceptado se mostrarán las siguientes pantallas:

#### Confirmación del pago:

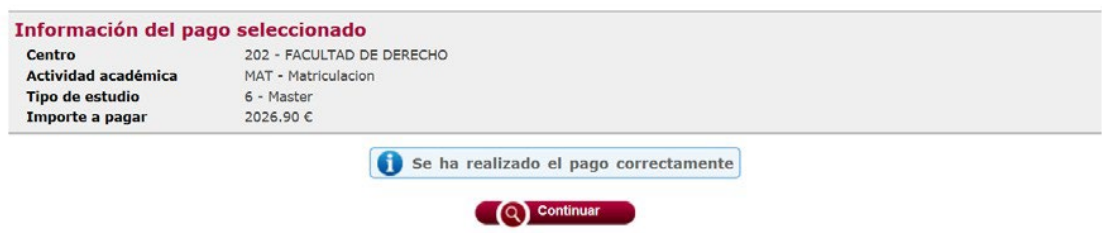

#### Documentación de matrícula (incluido el resguardo de pago por TPV):

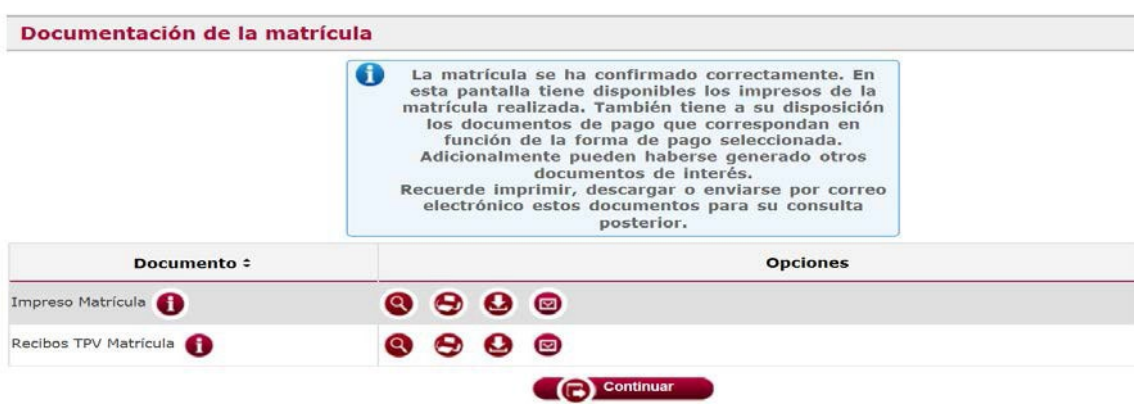

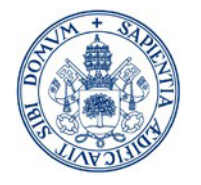

**Universidad deValladolid Y el resultado final:**

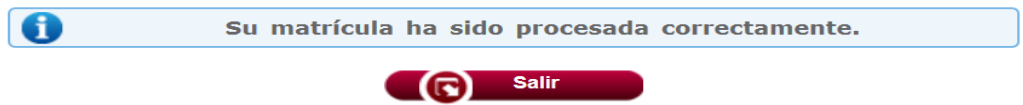

o Si se produce algún error durante el pago (desconexión, tarjeta no aceptada...) el pago quedaría pendiente en el AUTOSERVICIO.

Desde el AUTOSERVICIO también podrás modificar la forma de pago previamente elegida en automatrícula (de TPV a pago por Entidad Financiera)

Para cambiar la forma de pago a domiciliación o querer volver al pago por TPV tendrás que contactar con la Secretaría Administrativa de tu Centro).

PARA RESOLVER CUALQUIER DUDA CONTACTA CON LA SECRETARÍA DE TU CENTRO

([Listado de Centros\)](https://www.uva.es/export/sites/uva/2.estudios/2.04.master/_documentos/Tabla-de-Centros-y-direcciones.pdf)